# **電子申請操作マニュアル (Grafferスマート申請)**

## 1 申請を開始する

### 申請のトップページにある、「ログインして申請に進む」または「メール認証して申請に進む」 を選択して進んでください。

### 一般競争(指名競争)入札参加資格申請書 記載事項変更届

入力の状況

 $- 0\%$ 

苅田町の「一般競争(指名競争)入札参加資格申請書記載事項変更届|のネ ット申請ページです。

一般競争(指名競争)入札参加資格申請書記載事項変更届とは

一般競争(指名競争)入札参加資格申請書記載事項に変更が生じた場合に 申請して下さい。

ログインして申請に進む

ログインしていただくと、申請の一時保存ができるようになります。 OR

メールを認証して申請に進む

### **2 ログインして申請をする**

「 ログインして申請に進む 」場合は、Googleでログイン、LINEでログイン、Grafferアカウン トでログインする方法がございます。

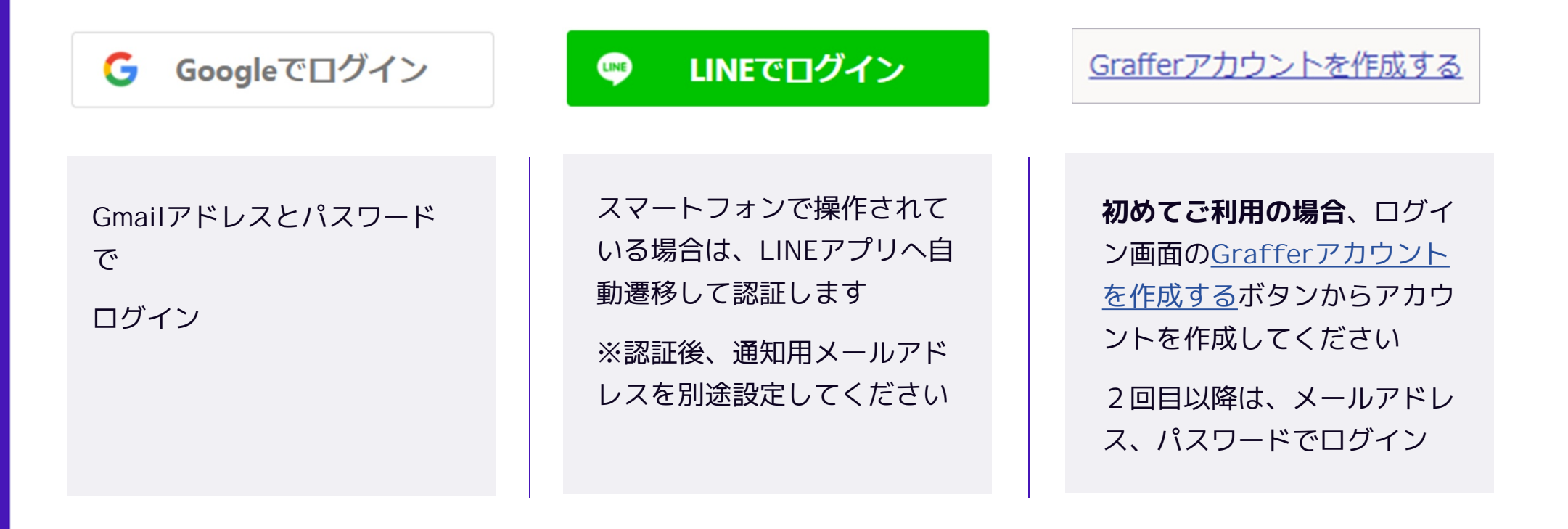

## **3 メール認証して申請をする**

「メール認証して申請に進む」場合は、メールアドレスを入力し、確認メールを送信してください。 「noreply@mail.graffer.jp」より届くメールのURLにアクセスし、申請にお進みください。

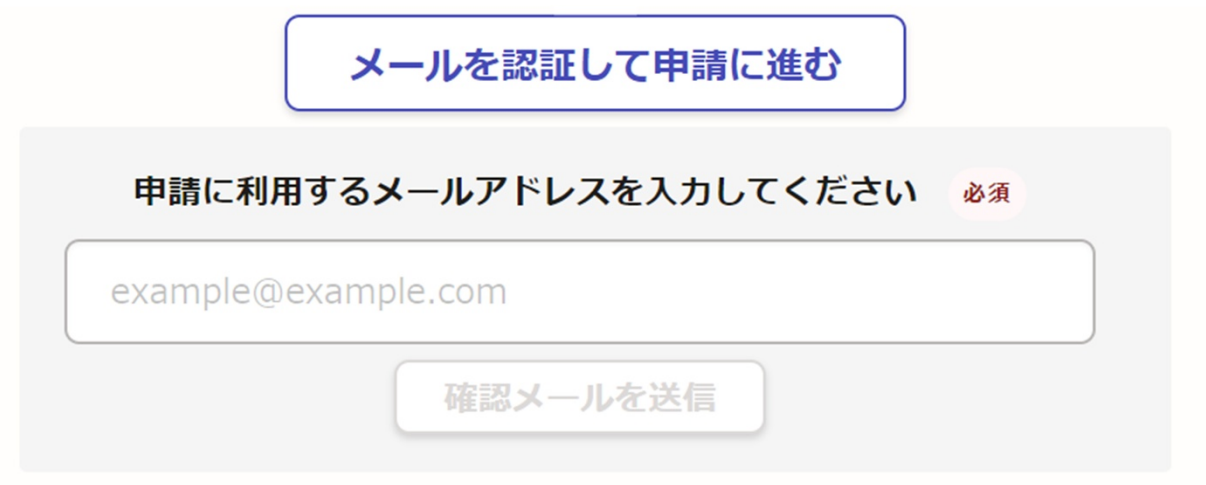

# **4 申請に必要な情報を入力する**

一般競争(指名競争)入札参加資格申請書記載事項変更届

入力の状況

 $34%$ 

ログインまたはメール認証が済みましたら、

利用規約に同意いただき、申請内容の入力に進みます。

### 申請者の情報

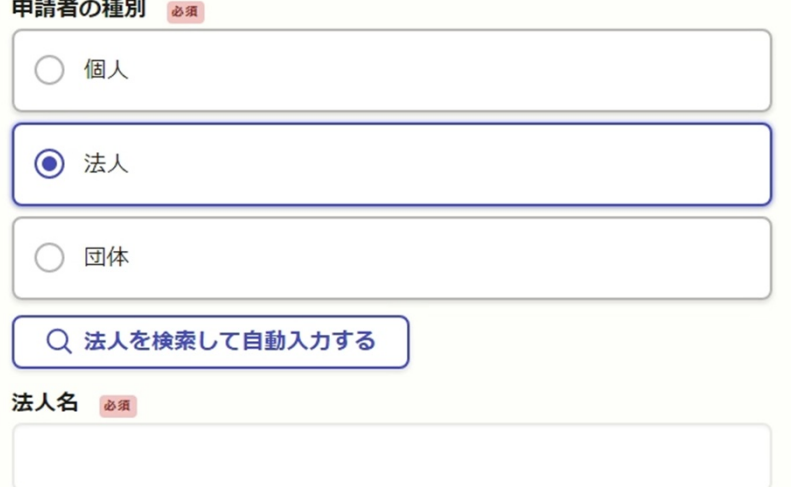

必須項目は全て入力して下さい。 該当する変更項目を入力していただき、必要な場合には書類 を添付して下さい。

## 5 申請内容の確認

#### 変更前のFAX番号(本店) る須

変更前のFAX番号 (本店) を記入して下さい。 (半角Mカバー)及び半角数字で入力して下さい。)

#### 変更後のFAX番号 (本店) る須

変更後のFAX番号(本店)を記入して下さい。(半角M7)(-)及び半角数字で入力して下さい。)

#### 変更年月日 2年

FAX番号 (本店) の変更年月日を記入して下さい。

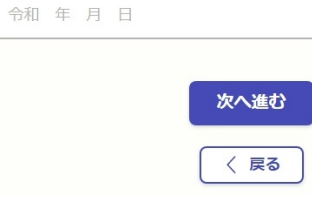

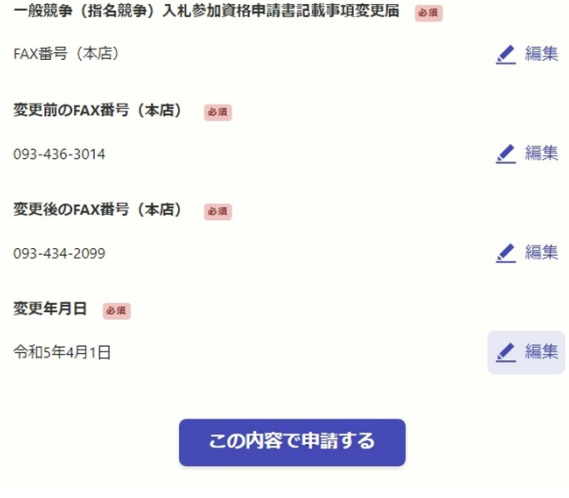

### 申請内容の確認をして申請完了

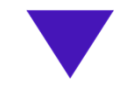

### 申請が完了しました

完了メールを登録頂いたメールアドレスに送信し ました。また、申請内容はこちら(申請詳細)か らご確認いただけます。